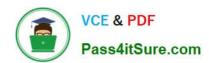

# **MD-101** Q&As

Managing Modern Desktops

## Pass Microsoft MD-101 Exam with 100% Guarantee

Free Download Real Questions & Answers PDF and VCE file from:

https://www.pass4itsure.com/md-101.html

100% Passing Guarantee 100% Money Back Assurance

Following Questions and Answers are all new published by Microsoft
Official Exam Center

- Instant Download After Purchase
- 100% Money Back Guarantee
- 365 Days Free Update
- 800,000+ Satisfied Customers

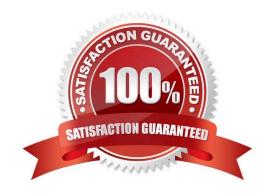

## 2024 Latest pass4itsure MD-101 PDF and VCE dumps Download

#### **QUESTION 1**

#### **HOTSPOT**

Your company has a computer named Computer1 that runs Windows 10 Pro.

The company develops a proprietary Universal Windows Platform (UWP) app named App1. App1 is signed with a certificate from a trusted certification authority (CA).

You need to sideload App1 to Computer1.

What should you do? To answer, select the appropriate options in the answer area.

NOTE: Each correct selection is worth one point.

Hot Area:

Answer Area

To enable sideloading:

Configure the Apps & features settings in the Settings app
Configure the For developers settings in the Settings app
Run the Enable-WindowsOptionalFeature cmdlet
Run the Set-WindowsEdition cmdlet

To sideload App1:

Double-click App 1.appx in File Explorer
Use the Add a package option in the Settings app
Run the Install-Package cmdlet
Run the Add-AppxPackage cmdlet

Correct Answer:

**Answer Area** 

To enable sideloading:

Configure the Apps & features settings in the Settings app Configure the For developers settings in the Settings app Run the Enable-WindowsOptionalFeature cmdlet Run the Set-WindowsEdition cmdlet

To sideload App1:

Double-click App1.appx in File Explorer
Use the Add a package option in the Settings app
Run the Install-Package cmdlet
Run the Add-AppxPackage cmdlet

Box 1: Configure the For developers settings in the Settings app How to allow Windows 10 to sideload apps on your

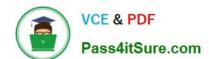

computer

## https://www.pass4itsure.com/md-101.html

2024 Latest pass4itsure MD-101 PDF and VCE dumps Download

| 1.                                                                                                    |
|----------------------------------------------------------------------------------------------------|
| Open Settings.                                                                                                    |
| 2.                                                                                                    |
| Click on Update and security.                                                                                            |
| 3.                                                                                                    |
| Click on For developers.                                                                                                 |
| 4.                                                                                                    |
| Under "Use developer features," select the Sideload apps option.                                                         |
| 5.                                                                                                    |
| Click Yes to confirm the risks involved running an app outside the Windows Store.                                        |
| 6.                                                                                                    |
| Restart your computer if applicable to complete the task.                                                                |
| Box 2: Run the Add-AppxPackage cmdlet                                                                                    |
| Install the App.                                                                                                    |
| From the folder with the .msix package, run the Windows PowerShell Add-AppxPackage command to install the .msix package. |
| Reference: https://docs.microsoft.com/en-us/windows/application-management/sideload-apps-in-windows-10                   |

## **QUESTION 2**

### **HOTSPOT**

You have a hybrid Microsoft Azure Active Directory (Azure AD) tenant.

You configure a Windows Autopilot deployment profile as shown in the following exhibit.

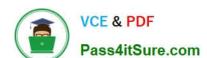

2024 Latest pass4itsure MD-101 PDF and VCE dumps Download

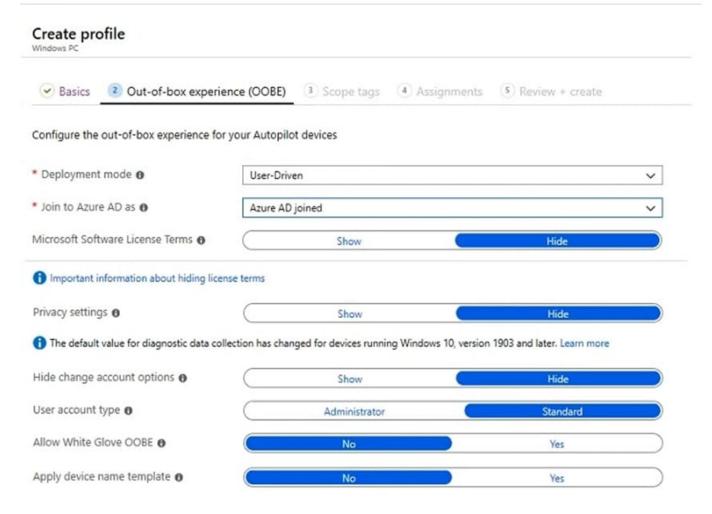

Use the drop-down menus to select the answer choice that completes each statement based on the information presented in the graphic.

NOTE: Each correct selection is worth one point.

Hot Area:

### Answer Area

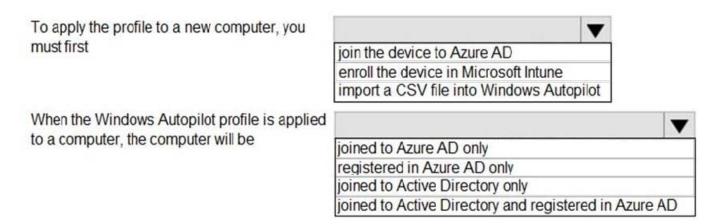

Correct Answer:

## https://www.pass4itsure.com/md-101.html 2024 Latest pass4itsure MD-101 PDF and VCE dumps Download

## **Answer Area**

To apply the profile to a new computer, you must first

join the device to Azure AD enroll the device in Microsoft Intune import a CSV file into Windows Autopilot

When the Windows Autopilot profile is applied to a computer, the computer will be

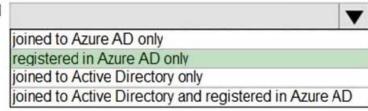

Box 1: import a CSV file into Windows Autopilot

You can perform Windows Autopilot device registration within your organization by manually collecting the hardware identity of devices (hardware hashes) and uploading this information in a comma-separated-values (CSV) file.

Box 2: joined to Azure AD only As per exhibit (Azure AD joined).

Reference:

https://docs.microsoft.com/en-us/mem/autopilot/add-devices

https://docs.microsoft.com/en-us/azure/active-directory/devices/concept-azure-ad-join-hybrid

#### **QUESTION 3**

#### **HOTSPOT**

Your company uses Microsoft Intune to manage Windows 10, Android, and iOS devices.

Several users purchase new iPads and Android devices.

You need to tell the users how to enroll their device in Intune.

What should you instruct the users to use for each device? To answer, select the appropriate options in the answer area.

NOTE: Each correct selection is worth one point.

Hot Area:

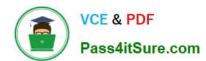

## Answer Area

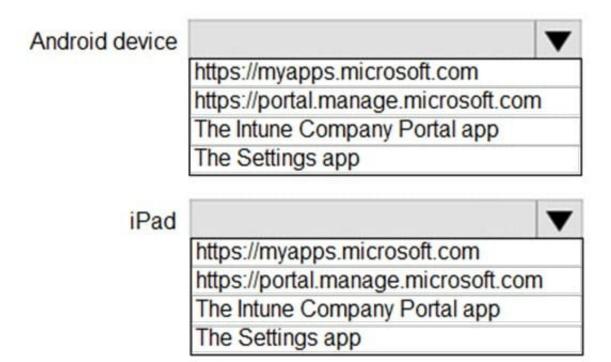

Correct Answer:

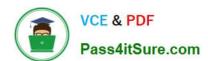

## **Answer Area**

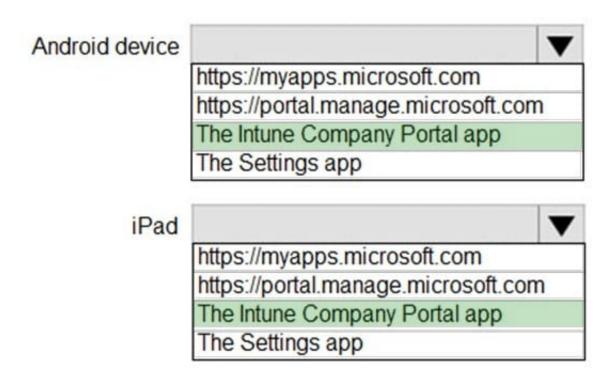

The Intune Company Portal app is used to enroll Android, iOS, macOS, and Windows devices

Reference: https://docs.microsoft.com/en-us/intune-user-help/enroll-device-android-company-portal https://docs.microsoft.com/en-us/intune-user-help/enroll-your-device-in-intune-ios https://docs.microsoft.com/en-us/intune-user-help/enroll-your-device-in-intune-macos-cp

#### **QUESTION 4**

You have a Microsoft 365 E5 subscription that contains a group named Group1. You create a Conditional Access policy named CAPolicy1 and assign CAPolicy1 to Group1.

You need to configure CAPolicy1 to require the members of Group1 to reauthenticate every eight hours when they connect to Microsoft Exchange Online.

What should you configure?

- A. Session access controls
- B. an assignment that uses a User risk condition
- C. an assignment that uses a Sign-in risk condition
- D. Grant access controls

Correct Answer: A

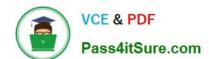

## https://www.pass4itsure.com/md-101.html 2024 Latest pass4itsure MD-101 PDF and VCE dumps Download

User sign-in frequency

Sign-in frequency defines the time period before a user is asked to sign in again when attempting to access a resource.

The Azure Active Directory (Azure AD) default configuration for user sign-in frequency is a rolling window of 90 days.

Sign-in frequency control

Sign in to the Azure portal as a global administrator, security administrator, or Conditional Access administrator.

Browse to Azure Active Directory > Security > Conditional Access.

Select New policy.

Give your policy a name. We recommend that organizations create a meaningful standard for the names of their policies.

Choose all required conditions for customer\\'s environment, including the target cloud apps.

Under Access controls > Session.

Select Sign-in frequency.

Choose Periodic reauthentication and enter a value of hours or days or select Every time.

Save your policy.

Reference: https://docs.microsoft.com/en-us/azure/active-directory/conditional-access/howto-conditional-access-session-lifetime

### **QUESTION 5**

## HOTSPOT

Your network contains an Active Directory Domain Services (AD DS) domain named contoso.com. The domain contains Windows 10 devices that are managed by using Microsoft Endpoint Configuration Manager.

You plan to deploy Microsoft 365 Apps for enterprise to the devices by using Configuration Manager.

You create a Configuration.xml file as shown in the following exhibit.

2024 Latest pass4itsure MD-101 PDF and VCE dumps Download

```
<Configuration ID="67e*0d4f-814a-4466-9e3c-1388d66a527c">
  <Add OfficeClientEdition="64" Channel="Current" OfficeMgmtCOM="TRUE">>
    <Product ID="0365ProPlusRetail">
      <Language ID="MatchOS" />
      <ExcludeApp ID="Access" />
      <ExcludeApp ID="Groove" />
      <ExcludeApp ID="Lync" />
      <ExcludeApp ID="Publisher" />
    </Product>
  </Add>
  <Property Name="SharedComputerLicensing" Value="0"/>
  <Property Name="PinIconsToTaskbar" Value="TRUE"/>
  <Property Name="SCLCacheOverride" Value="0" />
  <Property Name="AUTOACTIVATE" Value="0" />
  <Property Name="FORCEAPPSHUTDOWN" Value="TRUE"/>
  <Property Name="DeviceBasedLicensing" Value="1" />
  <RemoveMSI />
  <AppSettings>
    <Setup Name="Company" Value="Contoso.com" />
  </AppSettings>
  <Display Level="None" AcceptEULA="TRUE" />
  <Logging Level="Standard" Path="\\Server1\Office" />
</Configuration>
```

Use the drop-down menus to select the answer choice that completes each statement based on the information presented in the graphic. NOTE: Each correct selection is worth one point.

Hot Area:

Microsoft 365 Apps for enterprise will be installed from [answer choice] \\Server1\Office
a Configuration Manager distribution point
the Office 365 Content Delivery Network (CDN)

New Microsoft Office feature updates will be available to devices [answer choice]

twice a year in January and July once a month, on the second Tuesday of the month as soon as the update is ready, but on no set schedule

Correct Answer:

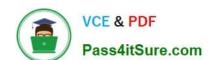

2024 Latest pass4itsure MD-101 PDF and VCE dumps Download

Microsoft 365 Apps for enterprise will be installed from [answer choice]

New Microsoft Office feature updates will be available to devices [answer choice]

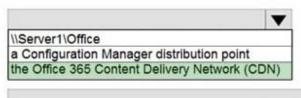

twice a year in January and July once a month, on the second Tuesday of the month as soon as the update is ready, but on no set schedule

Reference: https://docs.microsoft.com/en-us/deployoffice/overview-update-channels

**MD-101 Practice Test** 

MD-101 Study Guide

MD-101 Exam Questions